## Finalize Class Schedule

## **Introduction**

Once your department has run the error [reports](https://case.edu/registrar/general/student-information-system-sis/sis-resources/run-error-reports) and made necessary corrections, you can print the revised schedule, and review and verify it. See Print Class [Schedule](https://case.edu/registrar/general/sis-resources/print-class-schedule) for instructions.

When your class schedule is verified, notify the appropriate individual or office and they will make it available to students by marking it as [Display](https://case.edu/registrar/general/sis-resources/display-class-search) in Class Search.

Upon completion, please notify:

- College of Arts & Sciences Departments Owen Klingenberg, [oxk108@case.edu](mailto:oxk108@case.edu)
- All other schools/departments University Registrar's Office, [courses@case.edu](mailto:courses@case.edu)

**Note**: Please contact your SOC representative for assistance if changes need to be made to your schedule that cannot be done while Display in Class Search is turned on.

## Use Class Search to Review Schedule

1. [Login](http://case.edu/sis) to SIS with your CWRU ID and associated passphrase. From the Staff Home page, select the

**SOC WorkCenter** tile, and then choose **Class Search**.

- 2. Select a **Term**. The **Manage Classes** page appears.
- 3. Use the filters on the left to find the classes you want to review.

Enter the **Subject** into the **Filter Subjects** search box or check the checkboxes for the subjects you'd

like to see.

Click **Additional Search Features**, expand the **Career** section, and choose the appropriate academic

career(s) from the list.

4. Click the **Search** button.

All available class sections in the term that meet the search criteria you entered appear.

5. Click on class sections to review the **Details** and **Availability** tabs for accuracy.

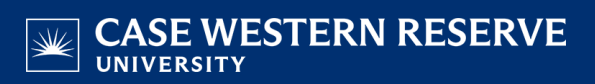

- 6. Click the **X** in the upper right corner to return to your search results.
- 7. To begin a different search, click the **New Search** button.

This completes the process of finalizing your class schedule and using Class Search to review the Schedule of

Classes in the SIS.